## Library Dashboard User Guide

For institutional subscribers

For questions related to your Library Dashboard, please contact:

Émilie Chouinard <u>[client@erudit.org](file:///C:/Users/monique/Downloads/client@erudit.org)</u> +1-514-343-6111 ext. 16563

### érudit

# Summary

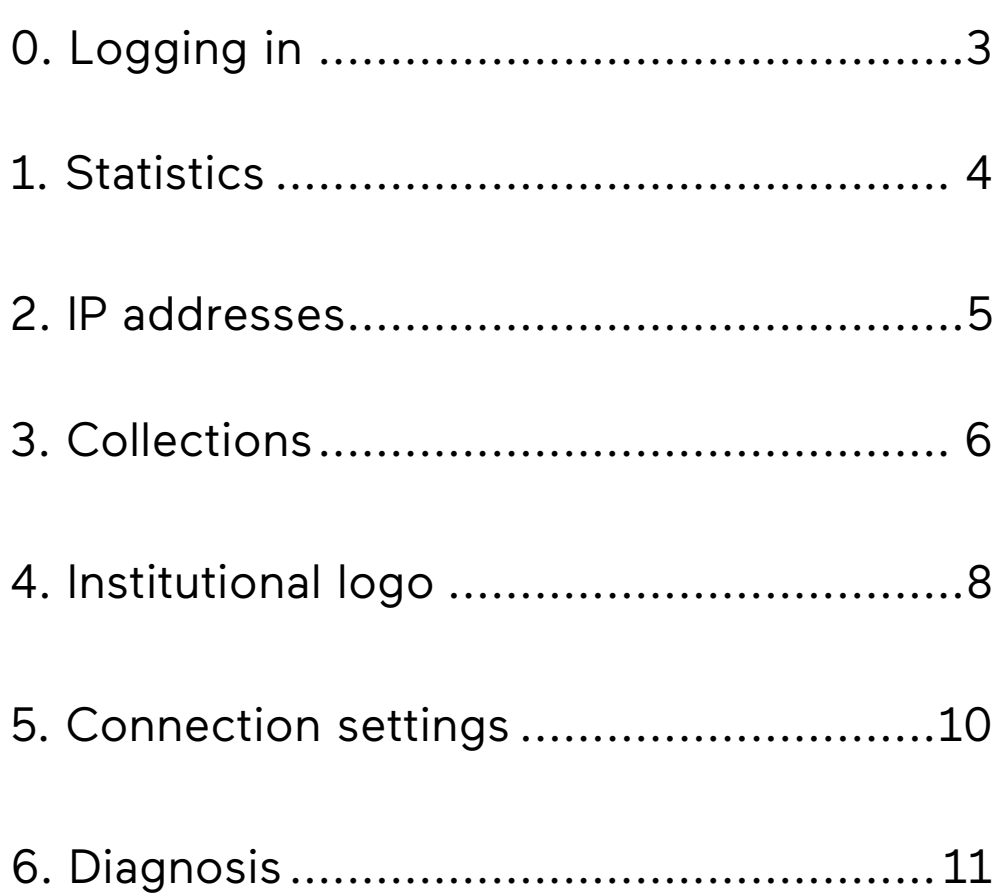

## <span id="page-2-0"></span>0. Logging in

Previously called the *Client Zone*, the Dashboard gives you access to services and information regarding your institution's journal subscriptions. This includes usage statistics, registered IP addresses, institutional logos, collection management, records, etc.

If you haven't been given access to your library's dashboard, send a request to [client@erudit.org](mailto:client@erudit.org)

Logging in on **erudit.org** is required to access the Dashboard.

(1) Select Log in from the menu at the top of the page.

(2) A modal window will appear. Enter your username or email address, and your password. Click Log in.

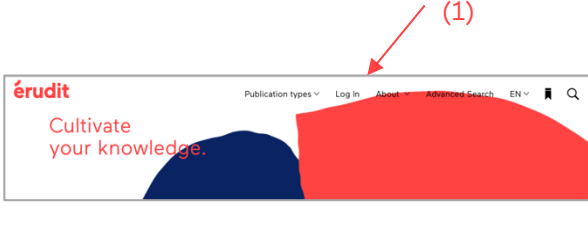

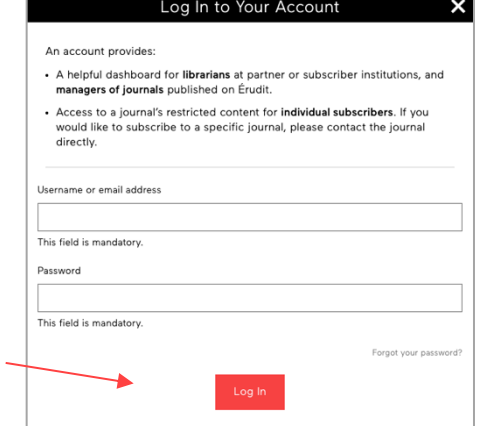

(2)

# <span id="page-3-0"></span>1. Statistics

Once you have logged into the Dashboard, click the Statistics tab in the left-side menu. You will access usage statistics for the journals your institution subscribes to. The available reports comply with the COUNTER (R4) standard.

(1) Determine what type of report you would like (JR1 or JR1 GOA) and click the appropriate tab.

(2) Use the drop-down menus to specify the time period that the report should cover (a specific year or period). The period may not exceed two years.

(3) Use the drop-down menu to specify your desired file format (CSV, XML or HTML).

(4) Click Download.

Please note that journals from the Centre for Digital Scholarship collection are not included in these reports because they are not hosted on our servers. Therefore, we cannot compile usage statistics for them.

[Click here to see a list of](https://www.erudit.org/fr/revues/?collections=unb)  [the journals in question.](https://www.erudit.org/fr/revues/?collections=unb)

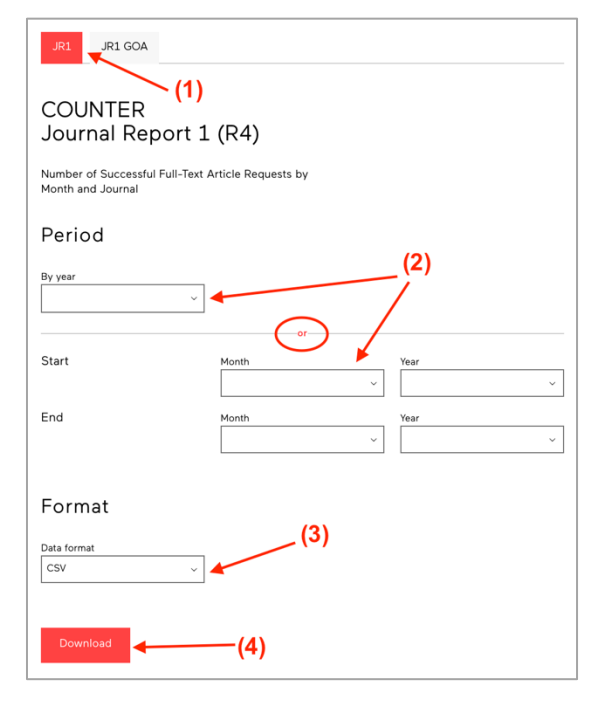

# <span id="page-4-0"></span>2. IP addresses

The IP addresses section allows you to consult the IP address ranges currently registered for your institution. Your users can access your subscriptions from these addresses.

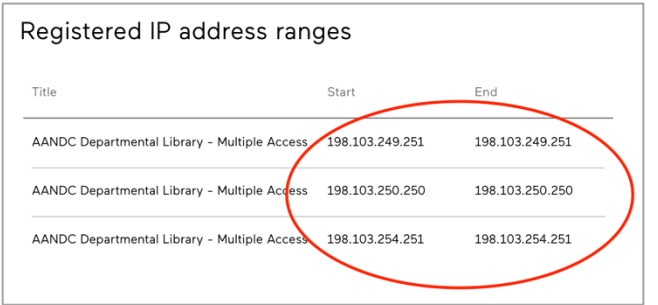

To inform us of a change in your IP addresses, please write to [client@erudit.org.](mailto:client@erudit.org)

# <span id="page-5-0"></span>3. Collections

Under the Collections tab, you will find various collection management tools, including MARC records and OCLC and KBART-compliant dynamic title lists.

3.1 MARC records

Click the desired format (MARC 21 (FR), MARC 21 (EN) or UNIMARC) to start downloading MARC records.

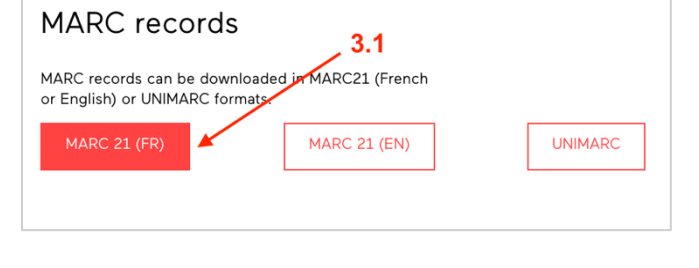

### 3.2 OCLC dynamic title list

The dynamic title lists contain metadata describing the status for all of Érudit's collections. They are OCLC or KBARTcompliant.

Click the desired format (TXT or CSV) to download the dynamic title list.

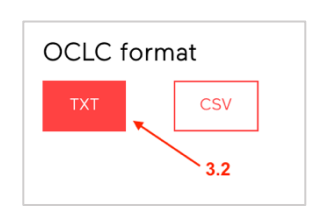

### 3.3 KBART dynamic title list

(1) Using the drop-down menus, select the desired Collection: Érudit, UNB or All;

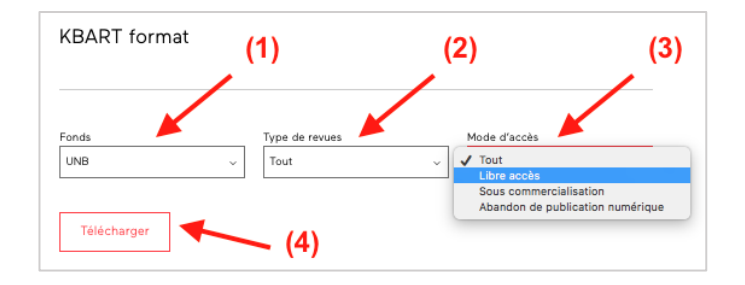

(2) Select the Publication Type: Scholarly, Cultural;

(3) Select the Access type: Open access, Subscription-based, Archives, All;

(4) Click Download.

# <span id="page-7-0"></span>4. Institutional logo

This section displays the logo (or "badge") associated with your library. This logo will appear under the phrase "Your access is provided by" each time one of your users logs into our platform from your network.

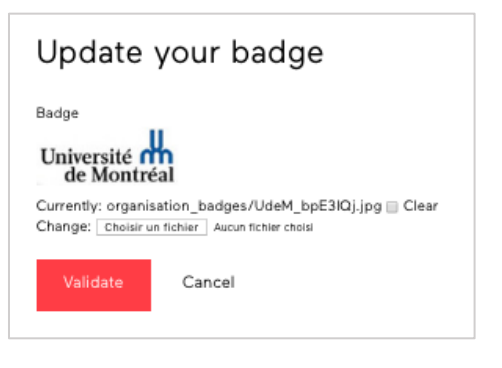

### 4.1 Adding your logo

(1) Click Choose file to select your logo file from your computer. The file name will appear to the right of the button.

(2) Click Validate to add your logo. A message will confirm the modification.

### 4.2 Updating your logo

(1) To update your logo, click Choose file. The file name will appear to the right of the button.

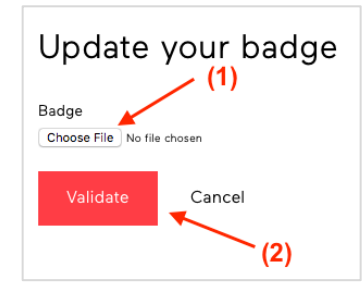

The logo may not exceed 140 x 140 pixels. If it does, it will be automatically resized. The following formats are accepted: PNG, JPG and GIF.

(2) Click Validate to update your logo. A message will confirm the modification.

### 4.3 Removing a logo

(1) To remove a logo that has already been uploaded, check the Clear box.

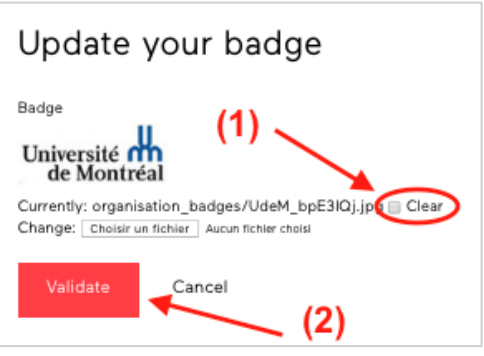

(2) Click Validate to remove your logo. A message will confirm the modification.

## <span id="page-9-0"></span>5. Connection settings

This section describes the connection settings required to configure your tools to use the SUSHI and Z39.50/SRU/SRW protocols for Érudit resources, as well as the recommended configuration when using EZproxy.

### Z39.50/SRU/SRW

Click the text in red to copy it to your clipboard; this will allow you to paste it into your Z39.50 client.

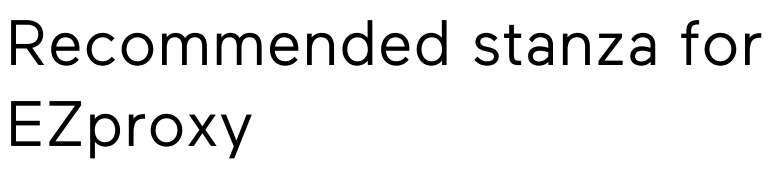

Here is the recommended stanza to access Érudit's resources if you are using EZproxy.

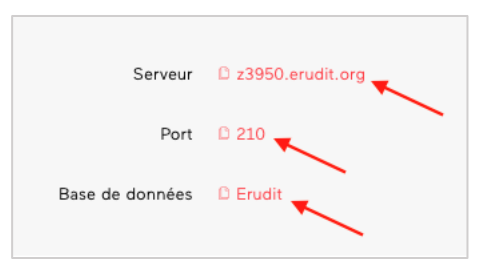

If you are using OCLC's EZproxy service, here is the recommended stanza to access Érudit's resources

- · URL https://www.erudit.org
- HJ https://retro.erudit.org/
- HJ https://depot.erudit.org/
- · HJ https://journals.lib.unb.ca/
- · DJ erudit.org
- · DJ retro.erudit.org/ · DJ depot.erudit.org/

# <span id="page-10-0"></span>6. Diagnosis

This section provides useful tools if you have trouble logging in. Please send an email with your information to us at [client@erudit.org.](mailto:client@erudit.org?subject=Diagnostic%20%E2%80%93%20AANDC%20Departmental%20Library) We will try to resolve the issue for you.

#### 6.1 Your account

If you have trouble logging into your account, send us a screenshot of the message you receive. This information will allow us to determine how to help you.

### 6.2 Your subscriptions

This section lists out your institution's journal subscriptions. If this list differs from your records, contact us at [client@erudit.org.](mailto:client@erudit.org)

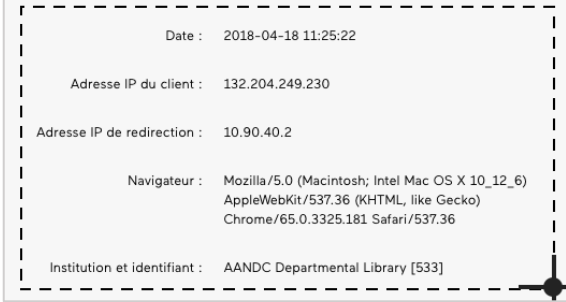

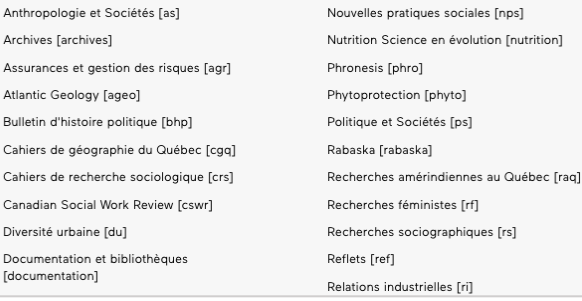

## Library Dashboard User Guide

If you have questions about the services available through your Library Dashboard, please contact:

Library Dashboard User Guide **[erudit.org](http://www.erudit.org/)** 12 / 12

Émilie Chouinard Partnership Manager [client@erudit.org](mailto:client@erudit.org) +1-514-343-6111 ext. 16563